### **Практична робота № 11 НАЛАГОДЖЕННЯ ТА ДОСЛІДЖЕННЯ РОБОТИ БЕЗПРОВІДНИХ МЕРЕЖ, ПОБУДОВАНИХ НА БАЗІ МАРШРУТИЗАТОРІВ CISCO.**

*Мета роботи:* ознайомитися з можливостями маршрутизаторів Cisco для побудови безпровідних мереж Wi-Fi; розглянути засоби організації мережних з'єднань між пристроями Wi-Fi мережі; ознайомитися з можливостями мережної операційної системи Cisco IOS стосовно налагодження безпровідних з'єднань; отримати практичні навички налагодження, моніторингу та діагностування роботи безпровідної мережі, побудованої на базі маршрутизаторів Cisco; дослідити процеси роботи маршрутизаторів Cisco та процеси передачі даних у побудованій мережі Wi-Fi.

### **Теоретичні відомості**

Сьогодні потреба в бездротових мережах передачі даних, що забезпечують доступність інформації без прив'язки до конкретного робочого місця, надзвичайно висока. Бездротові мережі оточують нас усюди і вже достатньо тісно ввійшли в повсякденне життя. Однією із рушійних сил їх розвитку є стрімке збільшення кількості мобільних пристроїв та поява нових стандартів Wi-Fi технологій для забезпечення високих швидкостей передачі інформації. Крім того, бездротовим рішенням немає альтернатив там, де неможливо забезпечити дротове підключення, або ж його вартість занадто висока і вимагає багато часу.

Бездротові мережі передачі даних вирішують такі завдання:

- **Швидкий та захищений доступ до серверів застосунків/додатків/ресурсів мережі Інтернет:** організація доступу до мережі передачі даних для мобільних пристроїв; забезпечення високої швидкості та якості сервісу; захист даних від перехоплення чи модифікації, а також захист самих мобільних пристроїв від спроб злому.
- **Захищений бездротовий зв'язок для спеціалізованих технологічних систем:** організація сервісу зв'язку мобільних приладів з серверами управління та базами даних для забезпечення автоматизації технологічних процесів. Рішення використовуються для роботи мобільних сканерів штрих-кодів, принтерів, терезів, камер спостереження та роботизованих систем в приміщеннях складів, магазинів, цехах підприємств.
- **Об'єднання провідних сегментів мережі за допомогою бездротових з'єднань.** Побудова бездротових каналів зв'язку для передачі даних в тих випадках, коли немає альтернативних дротових методів з'єднання. Рішення також використовується для забезпечення зв'язку на рухомих об'єктах (портові крани, бурові платформи), в місцях із підвищеною

загрозою та поблизу небезпечних об'єктів, де в випадку аварій кабельна система вийде з ладу (газопроводи).

- **Інтеграція з геоінформаційними системами.** Геоінформаційна система використовується для надання сервісів клієнту бездротової мережі в залежності від місця знаходження його пристрою. Інтегрована бездротова мережа передає геоінформаційній системі дані про розташування мобільних пристроїв, а та, в свою чергу, надає інформаційний сервіс клієнту за допомогою мобільного додатку.
- **Розвантаження мережі GSM операторів** в місцях великого скупчення клієнтських пристроїв шляхом автоматичної зміни способу передачі даних за допомогою Wi-Fi технологій.

### **Стандарти захисту мереж Wi-Fi**

Безпеці бездротових мереж варто приділяти особливу увагу. Адже Wi-Fi – це бездротова мережа і притому з великим радіусом дії. Відповідно, зловмисник може перехоплювати інформацію або ж атакувати Вашу мережу, перебуваючи на безпечній відстані. На щастя, в даний час існує безліч різних способів захисту і за умови правильного налаштування можна бути впевненим в забезпеченні необхідного рівня безпеки.

### *WEP*

Протокол шифрування, що використовує досить не стійкий алгоритм RC4 на статичному ключі. Існує 64, 128, 256 і 512-бітове WEP шифрування. Чим більше біт використовується для зберігання ключа, тим більше можливих комбінацій ключів, а відповідно більш висока стійкість мережі до злому. Частина WEP ключа є статичною (40 біт в разі 64-бітного шифрування) а інша частина (24 біт) – динамічна (вектор ініціалізації), тобто змінюється в процесі роботи мережі. Основною вразливістю протоколу WEP є те, що вектори ініціалізації повторюються через деякий проміжок часу і зловмиснику буде потрібно лише зібрати ці повтори і обчислити по ним статичну частину ключа. Для підвищення рівня безпеки можна додатково до WEP шифрування використовувати стандарт 802.1x або VPN.

### *WPA*

Більш стійкий протокол шифрування, ніж WEP, хоча використовується такий же алгоритм RC4. Більш високий рівень безпеки досягається за рахунок використання протоколів TKIP і MIC.

*- TKIP (Temporal Key Integrity Protocol). Протокол динамічних ключів мережі, які змінюються досить часто. При цьому кожному пристрою також присвоюється ключ, який теж змінюється.*

*- MIC (Message Integrity Check). Протокол перевірки цілісності* 

*пакетів. Захищає від перехоплення пакетів і з перенаправлення..*  Також можливе і використання 802.1x і VPN, як і в випадку з WEP. Існує два види WPA:

*- WPA-PSK (Pre-shared key). Для генерації ключів мережі і для входу в мережу використовується ключова фраза. Оптимальний варіант для домашньої або невеликої офісної мережі.*

*- WPA-802.1x. Вхід в мережу здійснюється через сервер аутентифікації. Оптимально для мережі великої компанії.*

### *WPA2*

Удосконалення протоколу WPA. На відміну від WPA, використовується більш стійкий алгоритм шифрування AES. Аналогічно з WPA, WPA2 також ділиться на два типи: WPA2-PSK і WPA2-802.1x.

### *802.1X*

Стандарт безпеки, в який входить кілька протоколів:

*- EAP (Extensible Authentication Protocol). Протокол розширеної аутентифікації. Використовується спільно з RADIUS сервером в великих мережах.*

*- TLS (Transport Layer Security). Протокол, який забезпечує цілісність і шифрування переданих даних між сервером і клієнтом, їх взаємну аутентифікацію, запобігаючи перехопленню і підміну повідомлень.*

*- RADIUS (Remote Authentication Dial-In User Server). Сервер аутентифікації користувачів за логіном і паролем.*

### **Огляд можливостей маршрутизаторів безпровідних маршрутизаторів Cisco**

Фірма Cisco для клієнтів пропонує великий набір рішень для побудови безпровідних мереж стандарту Wi-Fi. Частина цих рішень початково є власними розробками фірми, частина – це рішення, які були придбані у інших фірм і надалі розвивалися під торговою маркою Cisco. До складу цих рішень входять пристрої різних типів: безпровідні маршрутизатори з інтеграцією послуг, безпровідні точки доступу, безпровідні контролери, безпровідні мости тощо.

Якщо вести мову про безпровідні маршрутизатори Cisco, то варто розуміти, що ці пристрої в першу чергу орієнтовані на побудову мереж типу SOHO. Найбільш відомими серіями таких маршрутизаторів є серії Linksys, 819, 829 … Для багатьох серій маршрутизаторів, які початково були орієнтовані на

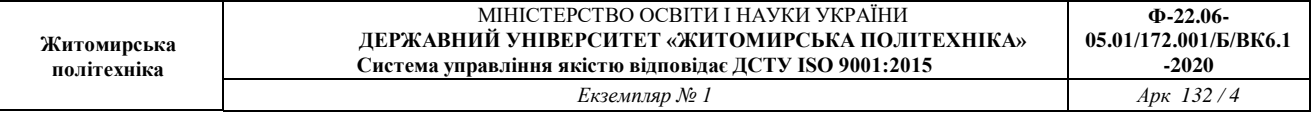

проводові підключення розроблені варіанти маршрутизаторів з вбудованими безпровідними модулями. Для деяких моделей маршрутизаторів розроблені безпровідні модулі. Прикладом такого маршрутизатора є маршрутизатор моделі Cisco 2811.

Характеристики основних безпровідних маршрутизаторів з вбудованими безпровідними модулями наведені у табл. 1.

 $T_96$ пина 1

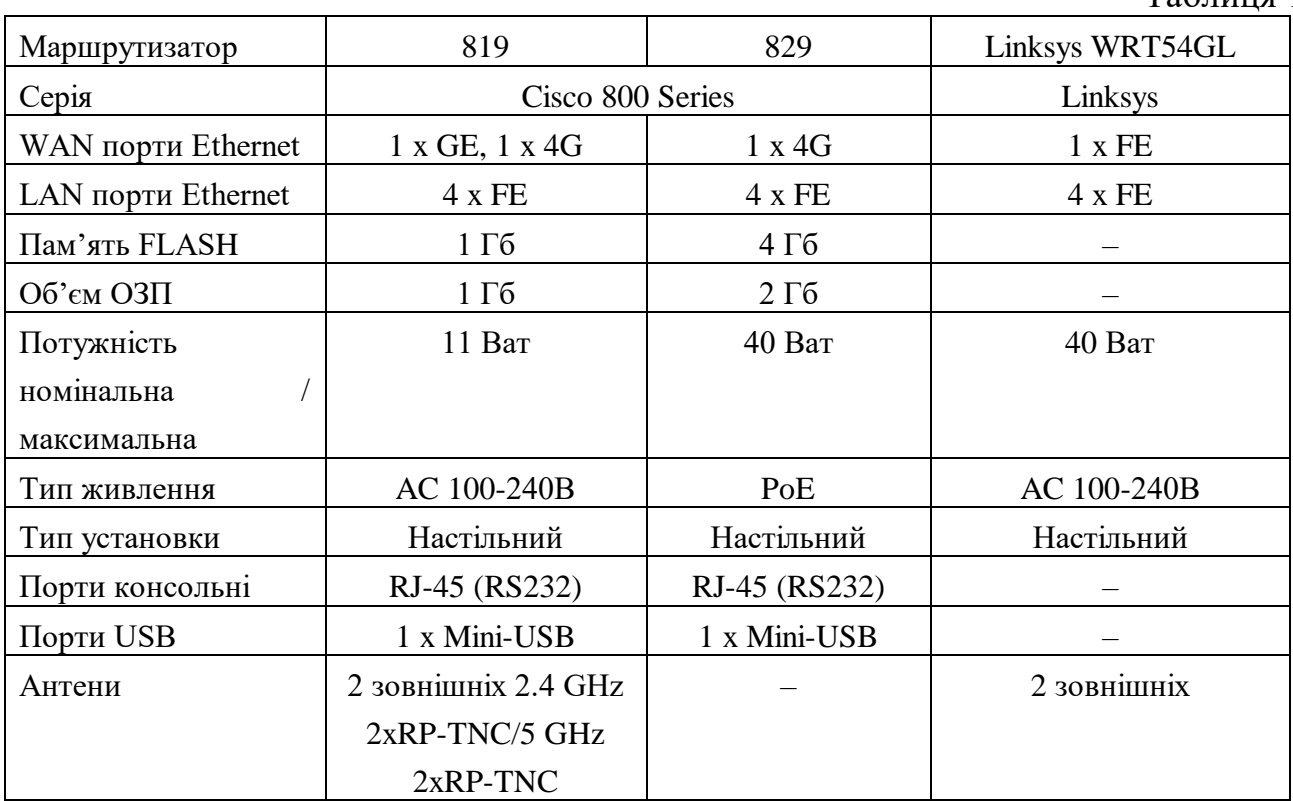

Основні моделі безпровідних модулів стандартів Wi-Fi наведені нижче

 Cisco HWIC-AP-AG-N - модуль Cisco, призначений для надання бездротового доступу всередині приміщення. Досить затребуваний на сьогоднішній день модуль Cisco HWIC-AP-AG-N вбудовується в різні серії маршрутизаторів Cisco. Модуль Cisco HWIC-AP-AG-N включає в себе два коаксіальних порту для підключення двох знімних антен. Модуль Cisco HWIC-AP-AG-N здатний працювати в стандартах бездротової передачі даних 802.11a, 802.11b і 802.11g. Це говорить нам про двох підтримуваних частотних діапазонах - 2,4 і 5 ГГц. Стандарт 802.11a призначений для роботи в верхньому частотному діапазоні (5 ГГц), а стандарти 802.11b і 802.11g працюють в нижньому частотному діапазоні (2,4 ГГц). Максимальні швидкості передачі складають 54 Мбіт / с для стандартів 802.11a і 802.11g і 11 Мбіт / с для стандарту 802.11b. Однак швидкість передачі при видаленні взаємодіючих пристроїв один від одного поступово падає. Так, на відкритому повітрі при швидкості 1 Мбіт

/ с максимальна дальність зв'язку може досягати 600 м, а при швидкості 54 Мбіт / с - не більше 90 м.

Характерним є те, що модуль Cisco HWIC-AP-AG-N призначений для використання в стандартному настільному маршрутизаторі. Це означає, що в серверній або в приміщенні зі стійкою немає необхідності встановлювати додаткове обладнання, досить обмежитися лише купівлею одного модуля.

Модуль Cisco HWIC-AP-AG-N підтримує всі сучасні методи безпечної передачі даних. До них відносяться: підтримка алгоритмів шифрування даних WEP, WPA і WPA2 з ключем до 128 біт, використання алгоритмів AES і TKIP і інші стандартні методи. У побудованій на основі модуля Cisco HWIC-AP-AG-N мережі можливо використовувати до 16 зашифрованих або незашифрованих віртуальних мереж VLAN.

- Cisco HWIC-AP-AG-E двоканальний модуль, який підтримує стандарти 802.11 a/b/g в діапазонах 2.4 ГГц та 5 ГГц, котрий призначений для використання у Європі.
- Сіѕсо HWIC-AP-G-A модуль, який підтримує стандарти 802.11 b/g, котрий призначений для використання у Америці.
- Сіѕсо НWIC-АР-G-B модуль, який підтримує стандарти 802.11 а/b/g, котрий призначений для використання у Америці.
- Сіѕсо НWIC-АР-G-J модуль, який підтримує стандарти 802.11 b/g, котрий призначений для використання у Японії.
- Сіѕсо НWIC-АР-АG-Р модуль, який підтримує стандарти 802.11 а/b/g, котрий призначений для використання у Америці.

### **Команди Cisco IOS для налагодження безпровідних каналів зв'язку стандарту 802.11 для маршрутизаторів Cisco**

*service-module wlan-ap 0 session* – вхід до сервісного режиму налагодження точки доступу; *dot11 SSID [назва мережі] –* налагодження точки доступу;

*authentication open –* налагодження відкритої точки доступу;

*authentication key-management wpa–* налагодження методу аутентифікації WPA;

*wpa-psk ascii 0 [пароль] –* налагодження захищеного доступу до Wi-Fi за допомогою WPA-PSK;

*encryption mode ciphers aes-ccm* – налагодження алгоритму шифрування WPA AES;

*encryption mode ciphers tkip* – налагодження алгоритму шифрування WPA TKIP;

*encryption mode ciphers wep128* – налагодження алгоритму шифрування WEP, довжина ключа 128 біт;

*encryption mode ciphers wep40* – налагодження алгоритму шифрування WEP, довжина ключа 40 біт;

### **Порядок налагодження безпровідного каналу зв'язку стандарту 802.11 для маршрутизатора Cisco 819**

Налагодження безпровідного каналу зв'язку стандарту 802.11 для маршрутизатора Cisco 819 складається із певних етапів. Порядок виконання згаданих етапів є таким:

- 1. Увійти до сервісного режиму налагодження точки доступу.
- 2. Увійти у привілейований режим.
- 3. Увійти у режим конфігурування терміналу.
- 4. Налагодити ім'я точки доступу.
- 5. Налагодити метод аутентифікації.
- 6. Налагодити безпровідний інтерфейс точки доступу.

### **Порядок налагодження безпровідного каналу зв'язку стандарту 802.11 для маршрутизатора Cisco 829**

Налагодження безпровідного каналу зв'язку стандарту 802.11 для маршрутизатора Cisco 829 складається із певних етапів. Порядок виконання згаданих етапів є таким:

- 1. Увійти у привілейований режим.
- 2. Увійти у режим конфігурування терміналу.
- 3. Налагодити IP-адресацію на безпровідному інтерфейсі.
- 4. Вийти у привілейований режим.
- 5. Увійти до сервісного режиму налагодження точки доступу.
- 6. Увійти в привілейований режим.
- 7. Увійти в режим конфігурування терміналу.
- 8. Налагодити ім'я точки доступу.
- 9. Налагодити метод аутентифікації.
- 10. Налагодити безпровідний інтерфейс точки доступу.

### **Порядок налагодження безпровідного каналу зв'язку стандарту 802.11 для маршрутизатора Cisco 2811 з модулем HWIC-AP-AG-B**

Налагодження безпровідного каналу зв'язку стандарту 802.11 для маршрутизатора Cisco 2811 з модулем HWIC-AP-AG-B складається із певних етапів. Порядок виконання згаданих етапів є таким:

- 1. Увійти у привілейований режим.
- 2. Увійти у режим конфігурування терміналу.
- 3. Налагодити ім'я точки доступу.
- 4. Налагодити метод аутентифікації.
- 5. Налагодити безпровідний інтерфейс точки доступу.

### **Модельний приклад налагодження функціонування безпровідної комп'ютерної мережі на базі маршрутизатора Cisco 819HGW**

Розглянемо специфіку налагодження безпровідних параметрів функціонування маршрутизатора Cisco моделі HGW819. Результат такого підключення наведений на рис. 2.1.

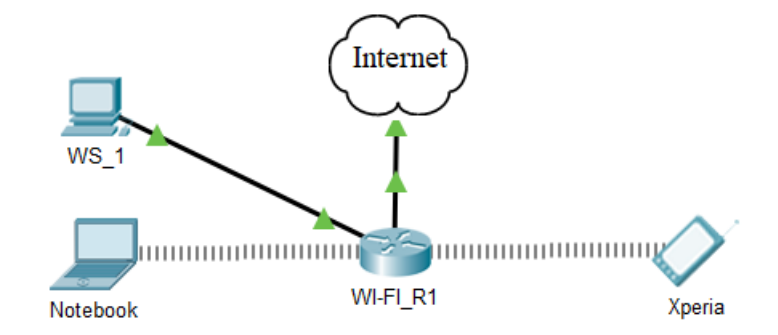

Рис. 1.1 Приклад підключення

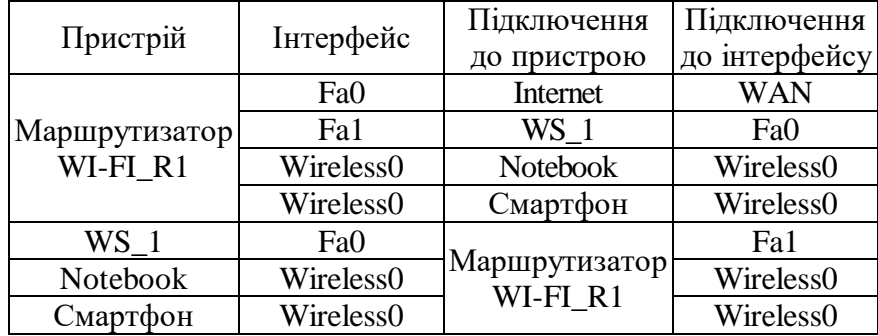

### **Таблиця з'єднань**

### Таблиця 3

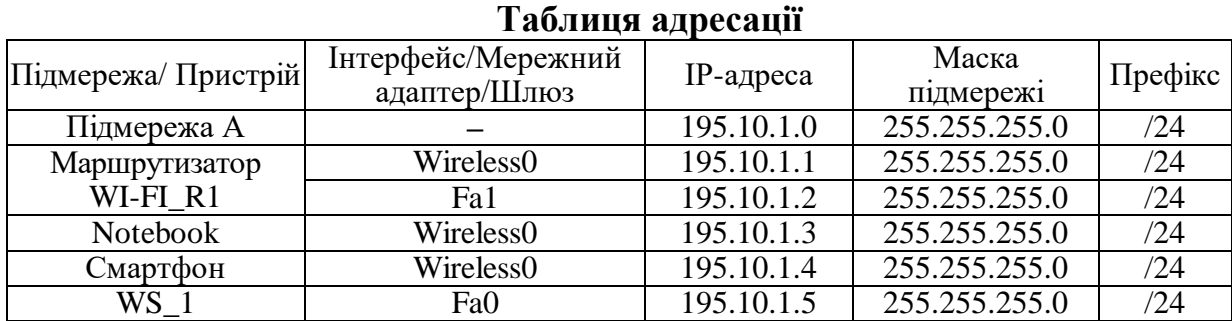

Параметри для налагодження безпровідної мережі для модельного прикладу наведені у табл. 5

Таблиця 4

### **Параметри для налагодження безпровідної мережі**

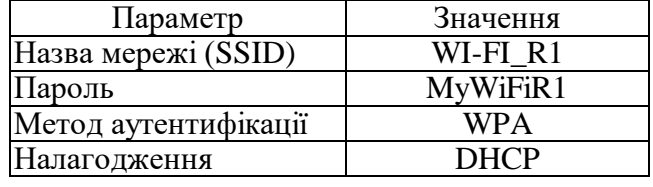

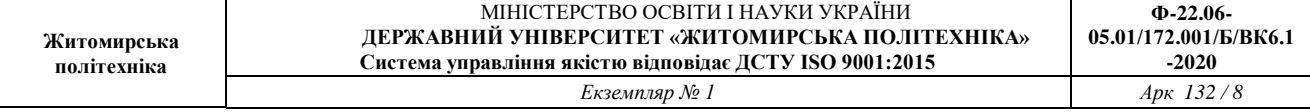

Сценарій налагодження основних параметрів комутатора наведений нижче. *R1#service-module wlan-ap 0 session ap>en ap#conf t Enter configuration commands, one per line. End with CNTL/Z. ap(config)#dot11 ssid WI-FI\_R1 ap(config-ssid)#auth open ap(config-ssid)#auth key-management wpa ap(config-ssid)#wpa-psk ascii 0 MyWiFiR1 ap(config-ssid)#guest-mode ap(config-ssid)#exit ap(config)#interface Dot11Radio0 ap(config-if)#no ip address ap(config-if)#encryption mode ciphers aes-ccm ap(config-if)#ssid WI-FI\_R1 ap(config-if)#no shutdown ap(config-if)#exit ap(config)#exit ap#exit*

Для того, щоб повернутися з режиму точки доступу до консольного режиму маршрутизатора потрібно натиснути комбінацію Ctrl+Shift+6 та x.

#### *Результати виконання команд моніторингу та діагностики роботи*

З метою перегляду інформації про роботу безпровідної мережі для розглянутого прикладу використано команди **show interface** (команди **show interface Dot11Radio 0** та **show show interface wlan-ap 0**), **show run** для даного прикладу покажуть аналогічні результати**)**. Результати роботи цих команд для маршрутизатора WI-FI\_R1 наведено відповідно на рис. 1.2–1.4.

```
ap#show run
Current configuration :
!
Version 12.4
no service timestamps log datetime msec
no service timestamps debug datetime msec
no service password-encryption
!
hostname ap
!
no ip ftp passive
bridge irb
!
dot11 ssid MYNET-1
!
dot11 ssid WI-FI_R1
authentication open
authentication key-management wpa
wpa-psk ascii 0 MyWiFiR1
guest-mode
!
```
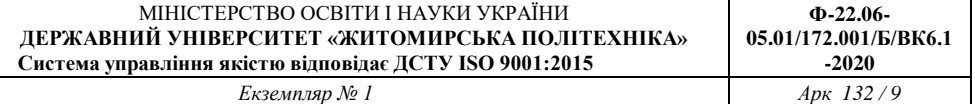

! ! interface GigabitEthernet0 no ip address bridge-group 1 ! interface Dot11Radio0 no ip address bridge-group 1 encryption mode ciphers aes-ccm ssid WI-FI\_R1 ! interface Dot11Radio1 no ip address bridge-group 1 shutdown ! interface BVI1 mac-address 0001.64dc.ae01 ip address dhcp client-id GigabitEthernet 0 ! ! ! ! ! line con 0 ! line vty 0 4 login ! ! end

### Рис. 1.2. Результат виконання команди **show run** на маршрутизаторі WIFI\_R1 в режимі точки доступу (ap)

ap#show interface Dot11Radio 0 Dot11Radio0 is up, line protocol is up (connected) Hardware is 802.11N 2.4GHz Radio, address is 0001.64DC.AE02 (bia 0001.64DC.AE02) MTU 1500 bytes, BW 54000 Kbit/sec, DLY 1000 usec, reliability 255/255, txload 1/255, rxload 1/255 Encapsulation ARPA, loopback not set ARP type: ARPA, ARP Timeout 04:00:00 Last input never, output never, output hang never Last clearing of "show interface" counters never Input queue: 0/10066/0/0 (size/max/drops/flushes); Total output drops: 0 Queueing strategy: fifo Output queue: 0/30 (size/max) 5 minute input rate 0 bits/sec, 0 packets/sec 5 minute output rate 0 bits/sec, 0 packets/sec 0 packets input, 0 bytes, 0 no buffer Received 0 broadcasts, 0 runts, 0 giants, 0 throttles 0 input errors, 0 CRC, 0 frame, 0 overrun, 0 ignored 0 input packets with dribble condition detected 0 packets output, 0 bytes, 0 underruns 0 output errors, 0 collisions, 0 interface resets 0 unknown protocol drops 0 babbles, 0 late collision, 0 deferred 0 lost carrier, 0 no carrier 0 output buffer failures, 0 output buffers swapped out

### Рис. 1.3. Результат виконання команди **show interface Dot11Radio 0** на маршрутизаторі WIFI\_R1 в режимі точки доступу (ap)

R1#show interface wlan-ap 0 wlan-ap0 is up, line protocol is up (connected) Hardware is Lance, address is 00e0.b050.e208 (bia 00e0.b050.e208) Description: Service module interface to manage the embedded AP Internet address is 10.10.10.1/29 MTU 1500 bytes, BW 100000 Kbit, DLY 0 usec, reliability 255/255, txload 1/255, rxload 1/255 Encapsulation ARPA, loopback not set Full-duplex, 100Mb/s, media type is RJ45 ARP type: ARPA, ARP Timeout 04:00:00, Last input 00:00:08, output 00:00:05, output hang never Last clearing of "show interface" counters never Input queue: 0/75/0 (size/max/drops); Total output drops: 0 Queueing strategy: fifo Output queue :0/40 (size/max) 5 minute input rate 0 bits/sec, 0 packets/sec 5 minute output rate 0 bits/sec, 0 packets/sec 0 packets input, 0 bytes, 0 no buffer Received 0 broadcasts, 0 runts, 0 giants, 0 throttles 0 input errors, 0 CRC, 0 frame, 0 overrun, 0 ignored, 0 abort 0 input packets with dribble condition detected 0 packets output, 0 bytes, 0 underruns 0 output errors, 0 collisions, 1 interface resets 0 babbles, 0 late collision, 0 deferred 0 lost carrier, 0 no carrier 0 output buffer failures, 0 output buffers swapped out

> Рис. 1.4. Результат виконання команди **show interface wlan-ap 0** на маршрутизаторі WIFI\_R1

### **Модельний приклад налагодження функціонування безпровідної комп'ютерної мережі на базі маршрутизатора Cisco 829**

Розглянемо специфіку налагодження безпровідних параметрів функціонування маршрутизатора Cisco моделі 829. Результат такого підключення наведений на рис. 2.1.

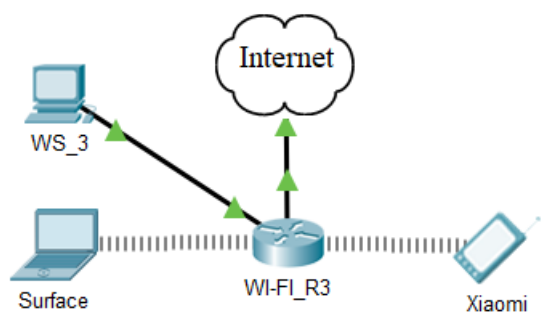

Рис. 2.1. Приклад підключення

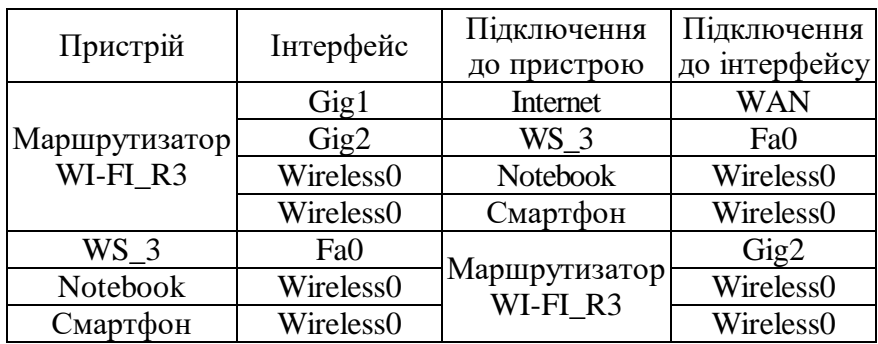

### **Таблиця з'єднань**

### Таблиця 6

# **Таблиця адресації**

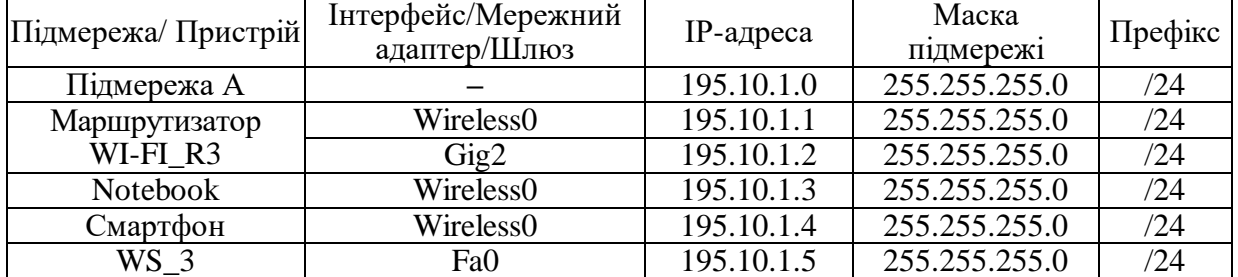

### Таблиця 7

### **Параметри для налагодження безпровідної мережі**

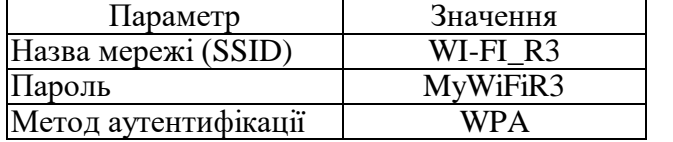

Сценарій налагодження основних параметрів комутатора наведений нижче. *R3#conf t*

*R3(config)#interface wlan-ap0 R3(config-if)#ip address 195.10.1.1 255.255.255.0 R3(config-if)#end R3#service-module wlan-ap 0 session ap>en ap#conf t Enter configuration commands, one per line. End with CNTL/Z. ap(config)#dot11 ssid WI-FI\_R3*

*ap(config-ssid)#auth open ap(config-ssid)#auth key-management wpa ap(config-ssid)# ap(config-ssid)#wpa-psk ascii 0 MyWiFiR3 ap(config-ssid)#guest-mode ap(config-ssid)#exit ap(config)#interface Dot11Radio0 ap(config-if)#no ip address ap(config-if)#encryption mode ciphers aes-ccm ap(config-if)#ssid WI-FI\_R3 ap(config-if)#no shutdown*

Для того, щоб повернутися з режиму точки доступу до консольного режиму маршрутизатора потрібно натиснути комбінацію Ctrl+Shift+6 та x.

*Результати виконання команд моніторингу та діагностики роботи*

З метою перегляду інформації про роботу безпровідної мережі для розглянутого прикладу використано команди **show interface** (команди **show interface Dot11Radio 0** та **show show interface wlan-ap 0**), **show run** для даного прикладу покажуть аналогічні результати**)**. Результати роботи цих команд для маршрутизатора WI-FI\_R3 наведено відповідно на рис. 2.2–2.4.

```
ap#show run
Current configuration :
!
version 15.3
service timestamps log datetime msec
service timestamps debug datetime msec
no service password-encryption
!
hostname ap
!
!
!
no ip ftp passive
bridge irb
!
dot11 ssid WI-FI_R3
authentication open
authentication key-management wpa
wpa-psk ascii 0 MyWiFiR3
guest-mode
!
!
!
interface GigabitEthernet0
description the embedded AP GigabitEthernet 0 is an internal interface 
connecting AP with the host router
no ip address
bridge-group 1
!
interface Dot11Radio0
no ip address
bridge-group 1
encryption mode ciphers aes-ccm
```

```
ssid WI-FI_R3
!
interface Dot11Radio1
no ip address
bridge-group 1
shutdown
!
interface BVI1
mac-address 0090.0cc8.0701
no ip address
ip address dhcp client-id GigabitEthernet 0
!
!
!
!
!
line con 0
!
line vty 0 4
login
!
!
end
```
### Рис. 2.2. Результат виконання команди **show run** на маршрутизаторі R\_3 в режимі точки доступу (ap)

ap#show interface Dot11Radio 0 Dot11Radio0 is up, line protocol is up (connected) Hardware is 802.11N 2.4GHz Radio, address is 0090.0CC8.0702 (bia 0090.0CC8.0702) MTU 1500 bytes, BW 54000 Kbit/sec, DLY 1000 usec, reliability 255/255, txload 1/255, rxload 1/255 Encapsulation ARPA, loopback not set ARP type: ARPA, ARP Timeout 04:00:00 Last input never, output never, output hang never Last clearing of "show interface" counters never Input queue: 0/10066/0/0 (size/max/drops/flushes); Total output drops: 0 Queueing strategy: fifo Output queue: 0/30 (size/max) 5 minute input rate 0 bits/sec, 0 packets/sec 5 minute output rate 0 bits/sec, 0 packets/sec 0 packets input, 0 bytes, 0 no buffer Received 0 broadcasts, 0 runts, 0 giants, 0 throttles 0 input errors, 0 CRC, 0 frame, 0 overrun, 0 ignored 0 input packets with dribble condition detected 0 packets output, 0 bytes, 0 underruns 0 output errors, 0 collisions, 0 interface resets 0 unknown protocol drops 0 babbles, 0 late collision, 0 deferred 0 lost carrier, 0 no carrier 0 output buffer failures, 0 output buffers swapped out Рис. 2.3. Результат виконання команди **show interface Dot11Radio 0**

## на маршрутизаторі WIFI\_R3 в режимі точки доступу (ap)

R3#show interface wlan-ap 0 wlan-ap0 is up, line protocol is up (connected) Hardware is Lance, address is 0030.f28b.b606 (bia 0030.f28b.b606) Internet address is 195.1.10.1/24 MTU 1500 bytes, BW 100000 Kbit, DLY 0 usec, reliability 255/255, txload 1/255, rxload 1/255 Encapsulation ARPA, loopback not set

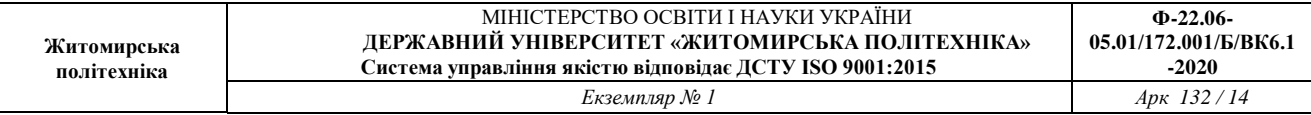

Full-duplex, 100Mb/s, media type is RJ45 ARP type: ARPA, ARP Timeout 04:00:00, Last input 00:00:08, output 00:00:05, output hang never Last clearing of "show interface" counters never Input queue: 0/75/0 (size/max/drops); Total output drops: 0 Queueing strategy: fifo Output queue :0/40 (size/max) 5 minute input rate 0 bits/sec, 0 packets/sec 5 minute output rate 0 bits/sec, 0 packets/sec 0 packets input, 0 bytes, 0 no buffer Received 0 broadcasts, 0 runts, 0 giants, 0 throttles 0 input errors, 0 CRC, 0 frame, 0 overrun, 0 ignored, 0 abort 0 input packets with dribble condition detected 0 packets output, 0 bytes, 0 underruns 0 output errors, 0 collisions, 1 interface resets 0 babbles, 0 late collision, 0 deferred 0 lost carrier, 0 no carrier 0 output buffer failures, 0 output buffers swapped out

Рис. 2.4. Результат виконання команди **show interface wlan-ap 0** на маршрутизаторі WIFI\_R3

Налагодження DHCP на маршрутизаторах Cisco моделі 829 має свої особливості. Це пов'язано з необхідністю налаштовувати BVI (Bridge group Virtual Interface).

*R3#conf t R3(config)#ip dhcp pool R3 R3(dhcp-config)#network 195.10.1.0 255.255.255.0 R3(dhcp-config)#dns-server 8.8.8.8 R3(dhcp-config)#default-router 195.10.1.1 R3(dhcp-config)#exit R3(config)#ip dhcp excluded-address 195.10.1.1*

*R3(config)#int wlan-ap0 R3(config-if)#ip unnumbered vlan1 R3(config-if)#exit R3(config)#interface vlan1 R3(config-if)#ip address 195.10.1.10 255.255.255.0 R3(config-if)#no shutdown R3(config-if)#ip dhcp excluded-address 195.10.1.10 R3(config-if)#exit*

*ap>enable ap#conf t ap(config)#int bvi1 ap(config-if)# ip address 195.10.1.1 255.255.255.0 ap(config-if)#no shutdown*

### **Модельний приклад налагодження функціонування безпровідної комп'ютерної мережі на базі комутатора Cisco 2811 із модулем HWIC-AP-AG-B**

Розглянемо специфіку налагодження безпровідних параметрів функціонування маршрутизатора Cisco моделі 2811 із модулем HWIC-AP-AG-B. Результат такого підключення наведений на рис. 3.1.

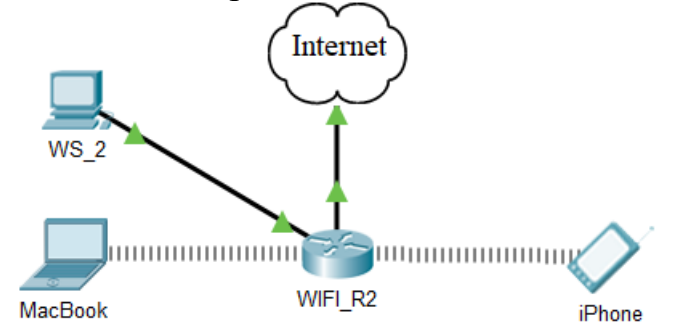

Рис. 3.1 – Приклад підключення

### Таблиця 8

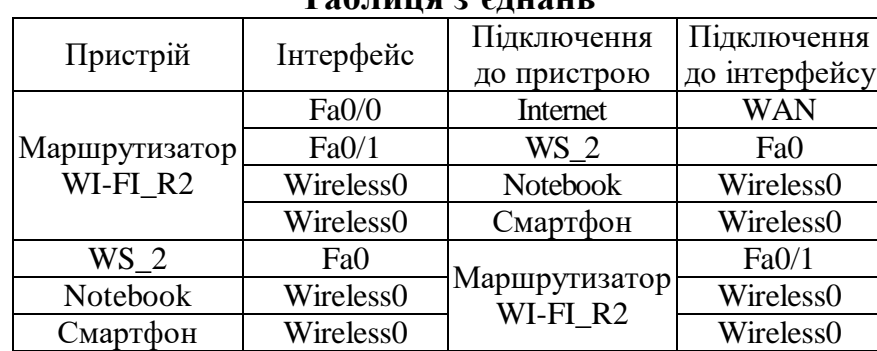

### **Таблиця з'єднань**

### Таблиця 9

### **Таблиця адресації**

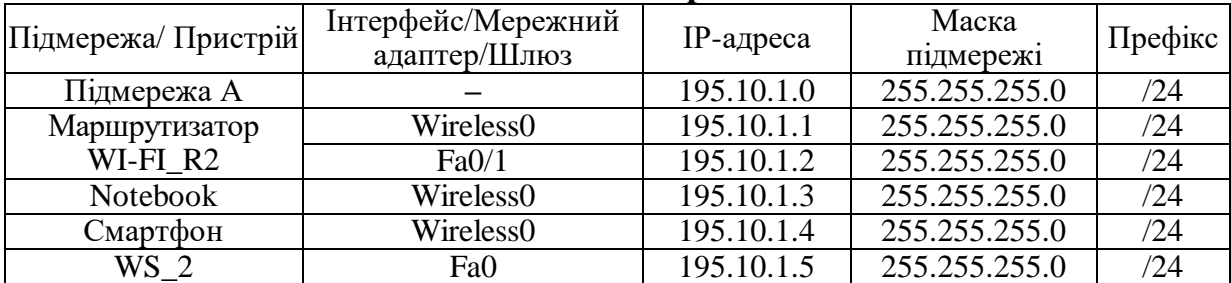

### Таблиця 10

### **Параметри для налагодження безпровідної мережі**

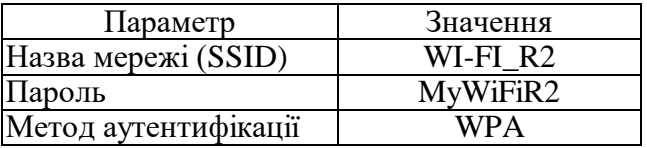

Сценарій налагодження основних параметрів комутатора наведений нижче. *R2#*

*R2#conf t*

*Enter configuration commands, one per line. End with CNTL/Z. R2(config)#dot11 ssid WI-FI\_R2 R2(config-ssid)#auth open R2(config-ssid)#auth key-management wpa R2(config-ssid)#wpa-psk ascii 0 MyWiFiR2 R2(config-ssid)#guest-mode R2(config-if)#exit R2(config)#interface Dot11Radio0/3/0 R2(config-if)#no ip address R2(config-if)#encryption mode ciphers aes-ccm R2(config-if)#ssid WI-FI\_R2 R2(config-if)#no shut R2(config-if)#end R2#copy running-config startup-config*

#### *Результати виконання команд моніторингу та діагностики роботи*

З метою перегляду інформації про роботу безпровідної мережі для розглянутого прикладу використано команди **show interface** (команди **show interface Dot11Radio 0/3/0**), **show dot11** для даного прикладу покажуть аналогічні результати**)**. Результати роботи цих команд для маршрутизатора WI-FI\_R3 наведено відповідно на рис. 3.2–3.3. R2#show interface Dot11Radio0/3/0 Dot11Radio0/3/0 is up, line protocol is up (connected)

Hardware is 802.11G Radio, address is 00d0.d366.3e01 (bia 00d0.d366.3e01) MTU 1500 bytes, BW 11000 Kbit, DLY 1000 usec, reliability 255/255, txload 1/255, rxload 1/255 Encapsulation ARPA, loopback not set Keepalive set (10 sec) Half-duplex, 11Mb/s input flow-control is off, output flow-control is off ARP type: ARPA, ARP Timeout 04:00:00 Last input never, output never, output hang never Last clearing of "show interface" counters never Input queue: 0/75/0/0 (size/max/drops/flushes); Total output drops: 0 Queueing strategy: fifo Output queue :0/30 (size/max) 5 minute input rate 0 bits/sec, 0 packets/sec 5 minute output rate 0 bits/sec, 0 packets/sec 0 packets input, 0 bytes, 0 no buffer Received 0 broadcasts, 0 runts, 0 giants, 0 throttles 0 input errors, 0 CRC, 0 frame, 0 overrun, 0 ignored, 0 abort 0 watchdog, 0 multicast, 0 pause input 0 input packets with dribble condition detected 0 packets output, 0 bytes, 0 underruns

Рис. 3.2. Результат виконання команди **show interface Dot11Radio0/3/0**

### на маршрутизаторі WIFI\_R2

#### R2#show dot11 interface

Interface Dot11Radio0/3/0 Statistics (Cumulative Total/Last 5 Seconds): RECEIVER TRANSMITTER Host Rx Bytes: 0 / 0 Host Tx Bytes: 0 / 0 Unicasts Rx: 0 / 0 Unicasts Tx: 0 / 0 Unicasts to host: 0 / 0 Unicasts by host: 0 / 0 Broadcasts Rx: 0 / 0 Broadcasts Tx: 0 / 0 Beacons Rx: 0 / 0 Beacons Tx: 0 / 0 Prob Req Rx: 0 / 0 Prob Resp Tx: 0 / 0 Broadcasts to host: 0 / 0 Broadcasts by host: 0 / 0 Multicasts Rx: 0 / 0 Multicasts Tx: 0 / 0 Multicasts to host: 0 / 0 Multicasts by host: 0 / 0 Mgmt Packets Rx: 0 / 0 Mgmt Packets Tx: 0 / 0 RTS received: 0 / 0 RTS transmitted: 0 / 0 Duplicate frames: 0 / 0 CTS not received: 0 / 0 CRC errors: 0 / 0 Unicast Fragments Tx: 0 / 0 WEP errors: 0 / 0 Retries: 0 / 0 Buffer full: 0 / 0 Packets one retry: 0 / 0 Host buffer full: 0 / 0 Packets > 1 retry: 0 / 0 Header CRC errors: 0 / 0 Protocol defers: 0 / 0 Invalid header: 0 / 0 Energy detect defers: 0 / 0 Length invalid: 0 / 0 Jammer detected: 0 / 0 Incomplete fragments: 0 / 0 Packets aged: 0 / 0 Rx Concats: 0 / 0 Tx Concats: 0 / 0 Interface Dot11Radio0/3/1 Statistics (Cumulative Total/Last 5 Seconds): RECEIVER TRANSMITTER Host Rx Bytes: 0 / 0 Host Tx Bytes: 0 / 0 Unicasts Rx: 0 / 0 Unicasts Tx: 0 / 0 Unicasts to host: 0 / 0 Unicasts by host: 0 / 0 Broadcasts Rx: 0 / 0 Broadcasts Tx: 0 / 0 Beacons Rx: 0 / 0 Beacons Tx: 0 / 0 Prob Req Rx: 0 / 0 Prob Resp Tx: 0 / 0 Broadcasts to host: 0 / 0 Broadcasts by host: 0 / 0 Multicasts Rx: 0 / 0 Multicasts Tx: 0 / 0 Multicasts to host: 0 / 0 Multicasts by host: 0 / 0 Mgmt Packets Rx: 0 / 0 Mgmt Packets Tx: 0 / 0 RTS received: 0 / 0 RTS transmitted: 0 / 0 Duplicate frames: 0 / 0 CTS not received: 0 / 0 CRC errors: 0 / 0 Unicast Fragments Tx: 0 / 0 WEP errors: 0 / 0 Retries: 0 / 0 Buffer full: 0 / 0 Packets one retry: 0 / 0 Host buffer full: 0 / 0 Packets > 1 retry: 0 / 0 Header CRC errors: 0 / 0 Protocol defers: 0 / 0 Invalid header: 0 / 0 Energy detect defers: 0 / 0 Length invalid: 0 / 0 Jammer detected: 0 / 0 Incomplete fragments: 0 / 0 Packets aged: 0 / 0 Rx Concats: 0 / 0 Tx Concats: 0 / 0 LOST PARENT COUNTS ASSOCIATION STATISTICS Maximum retries: 0 / 0 SSID mismatched: 0 / 0 No beacons: 0 / 0 Not specified AP: 0 / 0 Average retry level: 0 / 0 Rates mismatched: 0 / 0 Deauthenicated: 0 / 0 Privacy mismatched: 0 / 0 Disassociated: 0 / 0 Authentication rejects: 0 / 0 Time base lost: 0 / 0 Association timeout: 0 / 0 Host request: 0 / 0 LEAP successes: 0 / 0 Better parent found: 0 / 0 LEAP failures: 0 / 0 LEAP timeouts: 0 / 0 LEAP key len fails: 0 / 0 PHY element mismatch: 0 / 0 WPA IE mismatch: 0 / 0

Рис. 3.3. Результат виконання команди **show dot11 interface** на маршрутизаторі WIFI\_R2

### **Модельний приклад налагодження функціонування відкритої безпровідної комп'ютерної мережі на базі комутатора Cisco 2811 із модулем HWIC-AP-AG-B**

Розглянемо специфіку налагодження безпровідних параметрів функціонування маршрутизатора Cisco моделі 2811 із модулем HWIC-AP-AG-B. Результат такого підключення наведений на рис. 4.1.

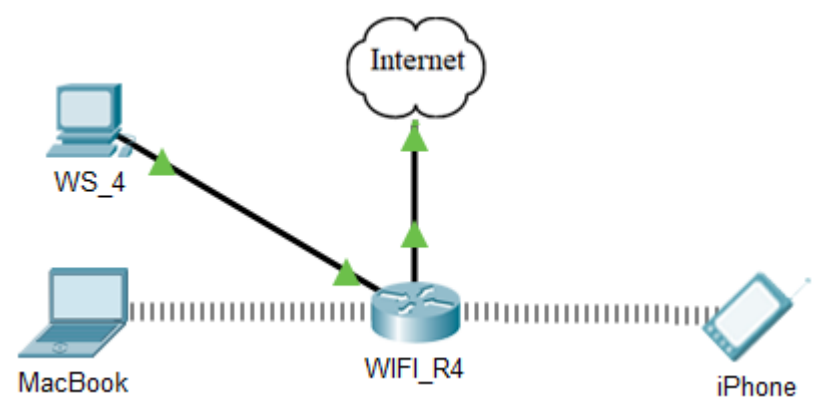

Рис. 4.1. Приклад підключення

*Router>en Router#conf t Enter configuration commands, one per line. End with CNTL/Z. Router(config)#h R4 R4(config)#dot11 ssid WI-FI\_R4 R4(config-ssid)#auth open R4(config-ssid)#guest-mode R4(config-ssid)#exit R4(config)#interface Dot11Radio0/3/0 R4(config-if)#ssid WI-FI\_R4 R4(config-if)#no shut R4(config-if)# R4(config-if)#end R4#copy running-config startup-config R4#*

Таблиця 11

### **Таблиця з'єднань**

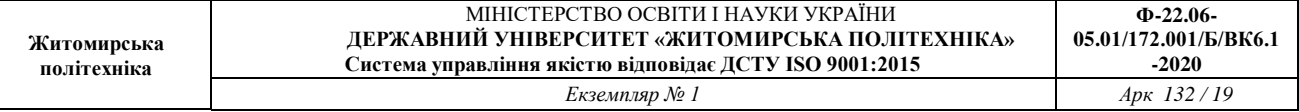

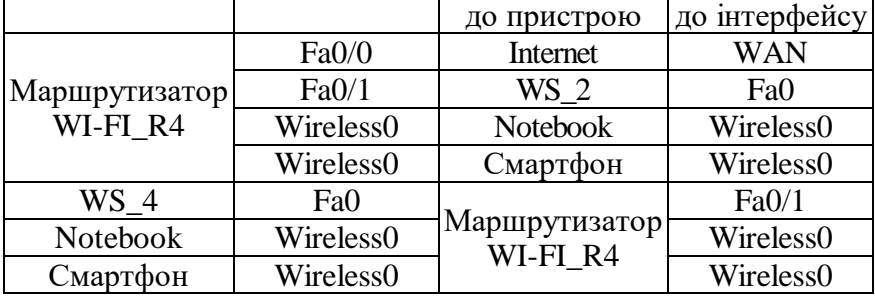

### **Таблиця адресації**

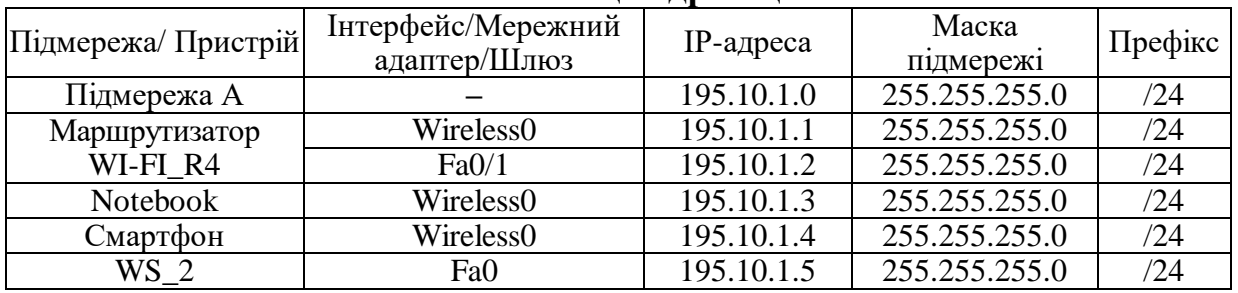

### Таблиця 13

### **Параметри для налагодження безпровідної мережі**

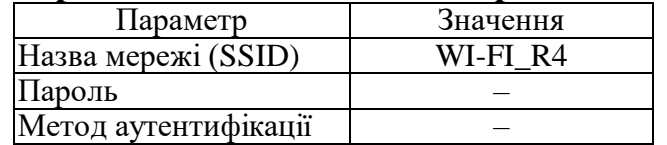

### **Модельний приклад налагодження функціонування безпровідного модулю на базі Laptop**

- 1. На вкладці «Physical» вимикаємо ноутбук. (Рис. 5.1)
- 2. Перетягуємо модуль із ноутбука в ліву область. (Рис 5.1)
- 3. Перетягуємо модуль «WPC300N» в пусте місце на ноутбуці. (Рис 5.2)
- 4. Вмикаємо ноутбук. (Рис. 5.2)

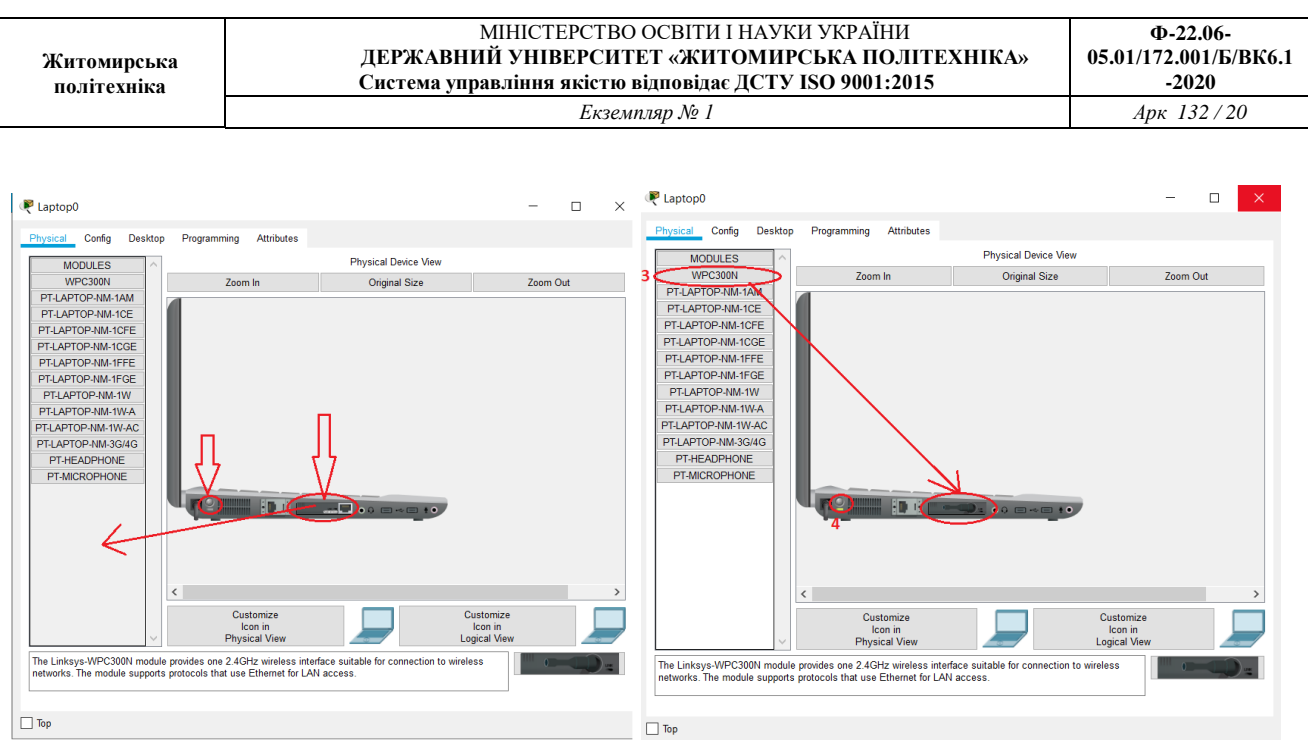

Рис. 5.1. Рис. 5.2.

- 5. На вкладці Desktop натискаємо «PC Wireless». (Рис. 5.3)
- 6. У відкритому вікні обираємо вкладку «Connect» та обираємо нашу мережі і натискаємо на кнопку «Connect» (Рис. 5.4)
- 7. Обираємо стандарт захисту мережі та вводимо пароль мережі. Натискаємо «Connect». (Рис. 5.5)

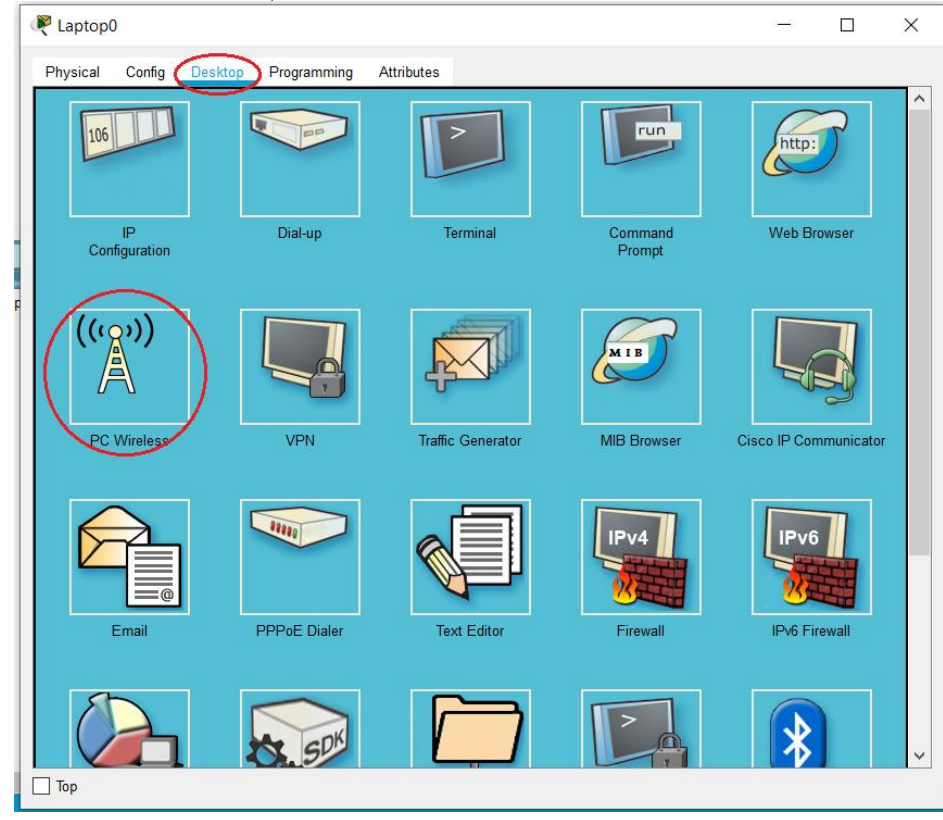

Рис. 5.3.

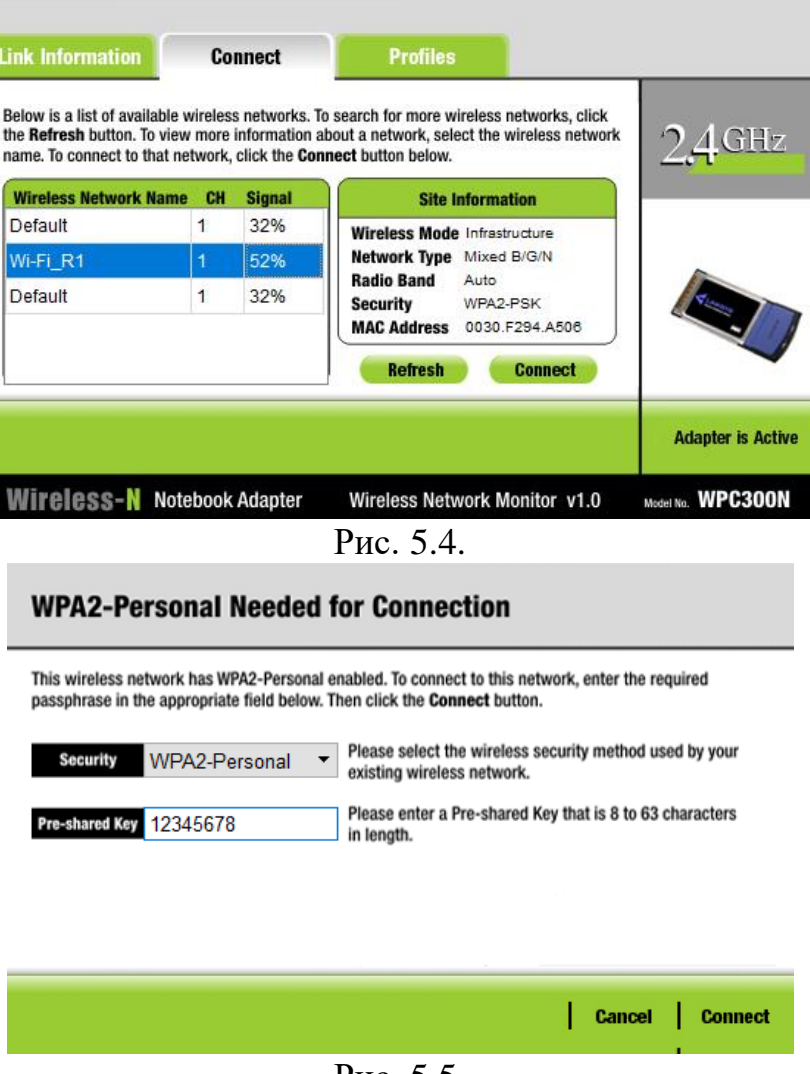

Рис. 5.5.

### **Завдання на практичну роботу:**

- 1. У середовищі програмного симулятора/емулятора створити проект мережі (рис. 6.1). Під час побудови мережі звернути увагу на вибір моделей мережних пристроїв, мережних модулів та адаптерів, а також мережних з'єднань (на рисунку мережні з'єднання показані у загальному вигляді). Для вибору скористатися даними табл. 14 та табл. 15. Для побудованої мережі заповнити описову таблицю, яка аналогічна табл. 2.
- 2. Ім'я мережі (SSID) складається з R G N 2 та пароля MyWiFi R G N 2

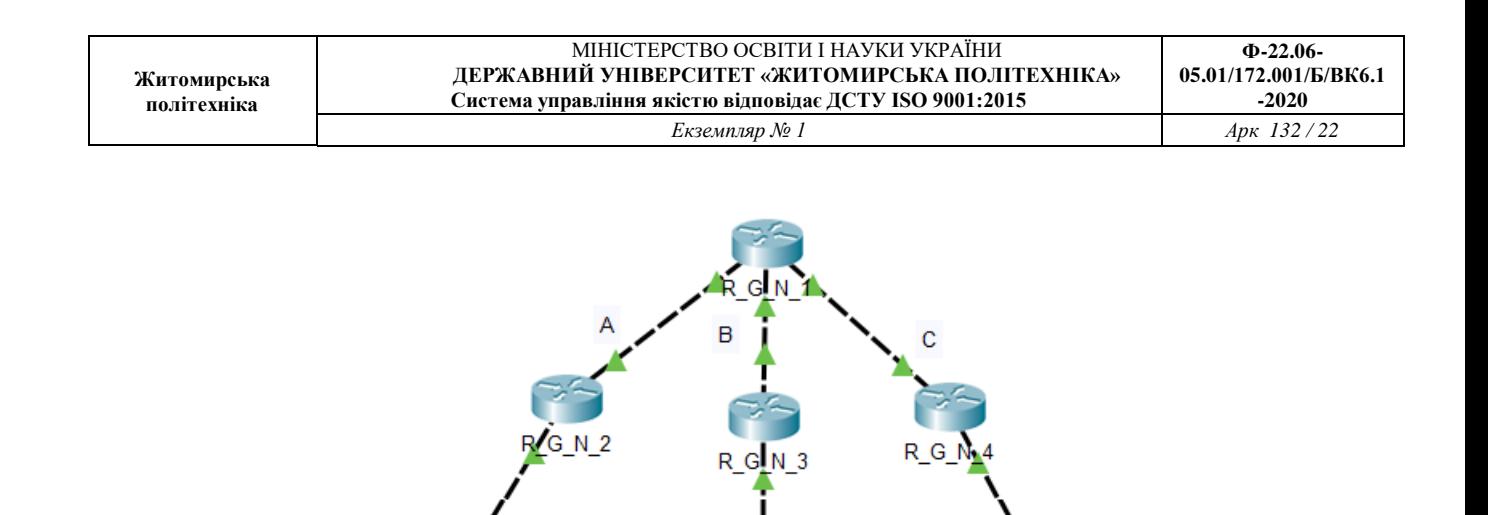

Рис. 6.1. Проект мережі

WLAN E

**WLANF** 

WLAN D

**Дані для адресації підмереж (каналів)**

Таблиця 14

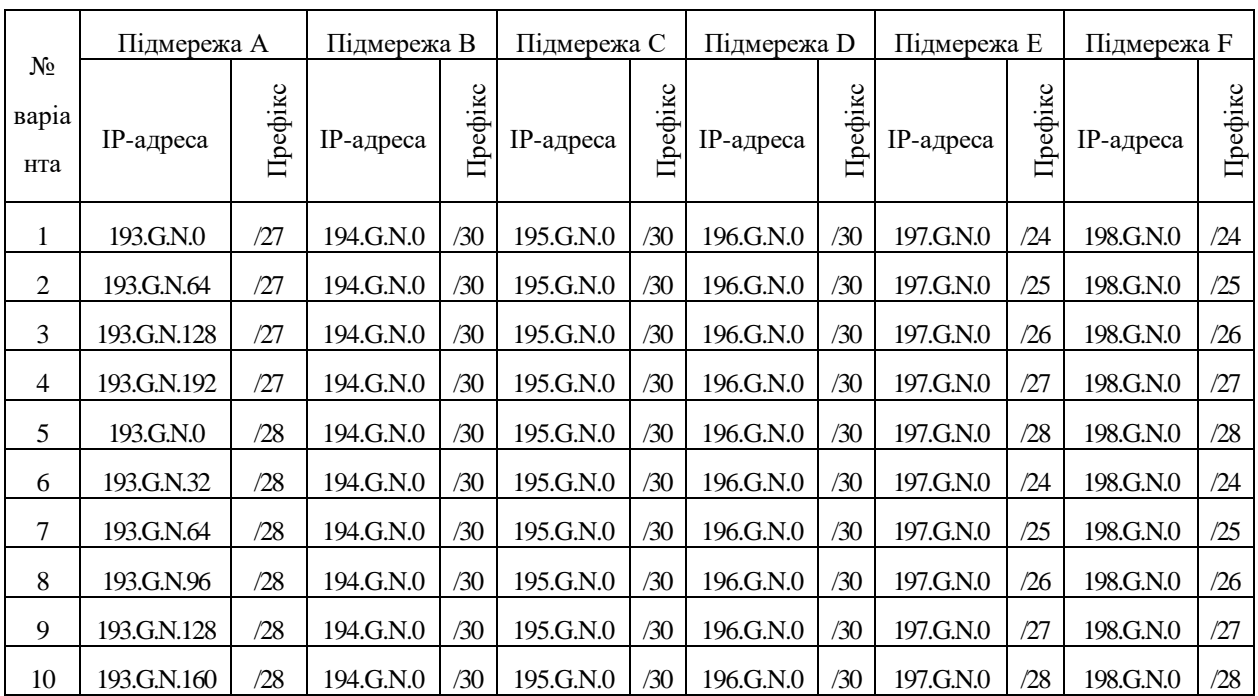

**Житомирська політехніка**

#### МІНІСТЕРСТВО ОСВІТИ І НАУКИ УКРАЇНИ **ДЕРЖАВНИЙ УНІВЕРСИТЕТ «ЖИТОМИРСЬКА ПОЛІТЕХНІКА» Система управління якістю відповідає ДСТУ ISO 9001:2015**  $E$ кземпляр № 1

**Ф-22.06- 05.01/172.001/Б/ВК6.1 -2020**<br>*Apk* 132/23

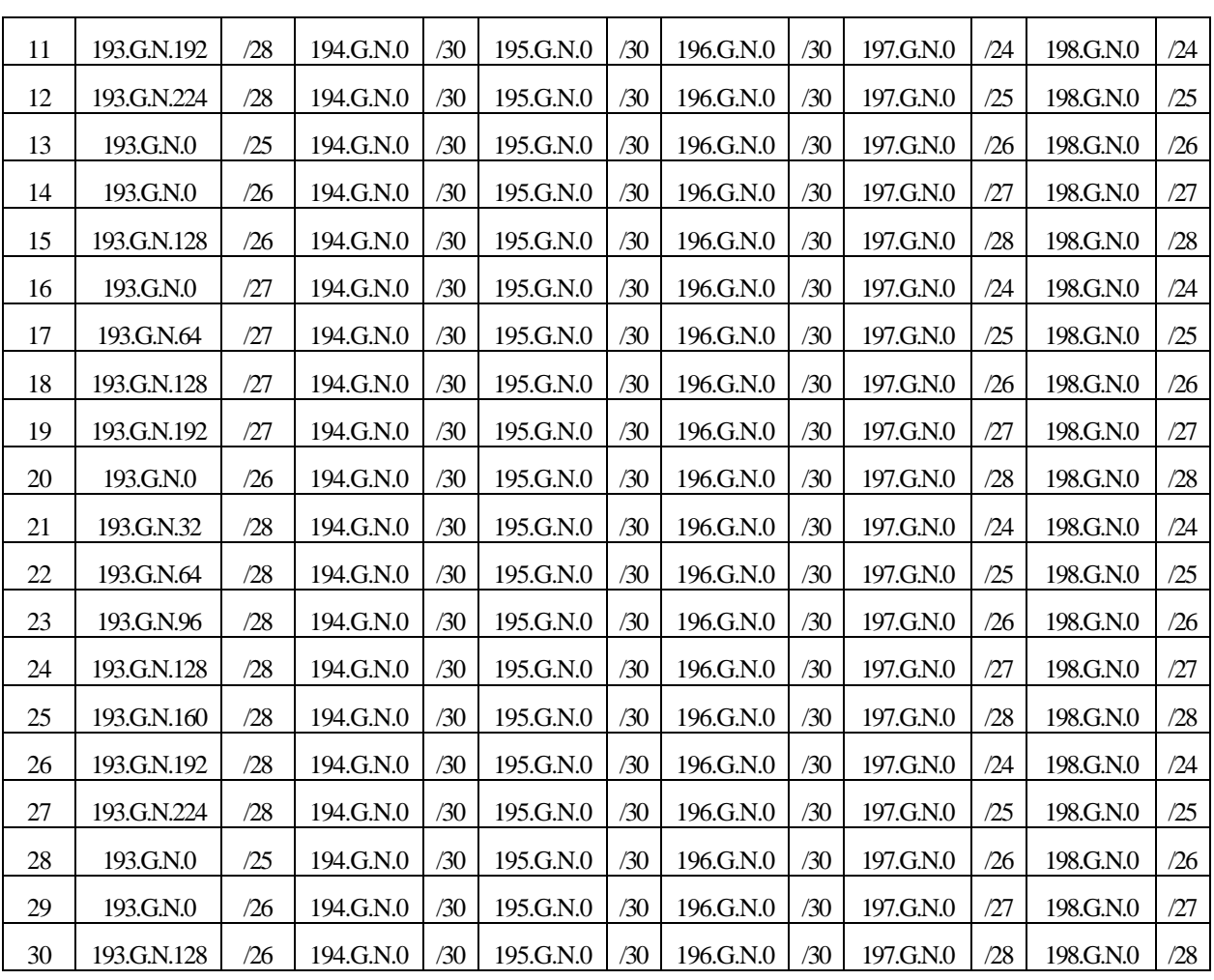

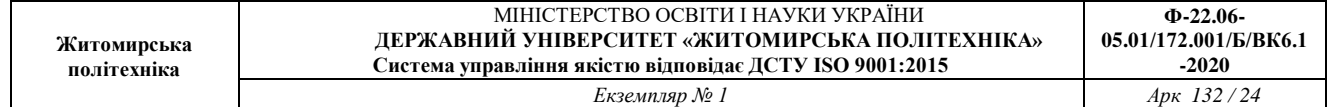

## **Параметри налагодження**

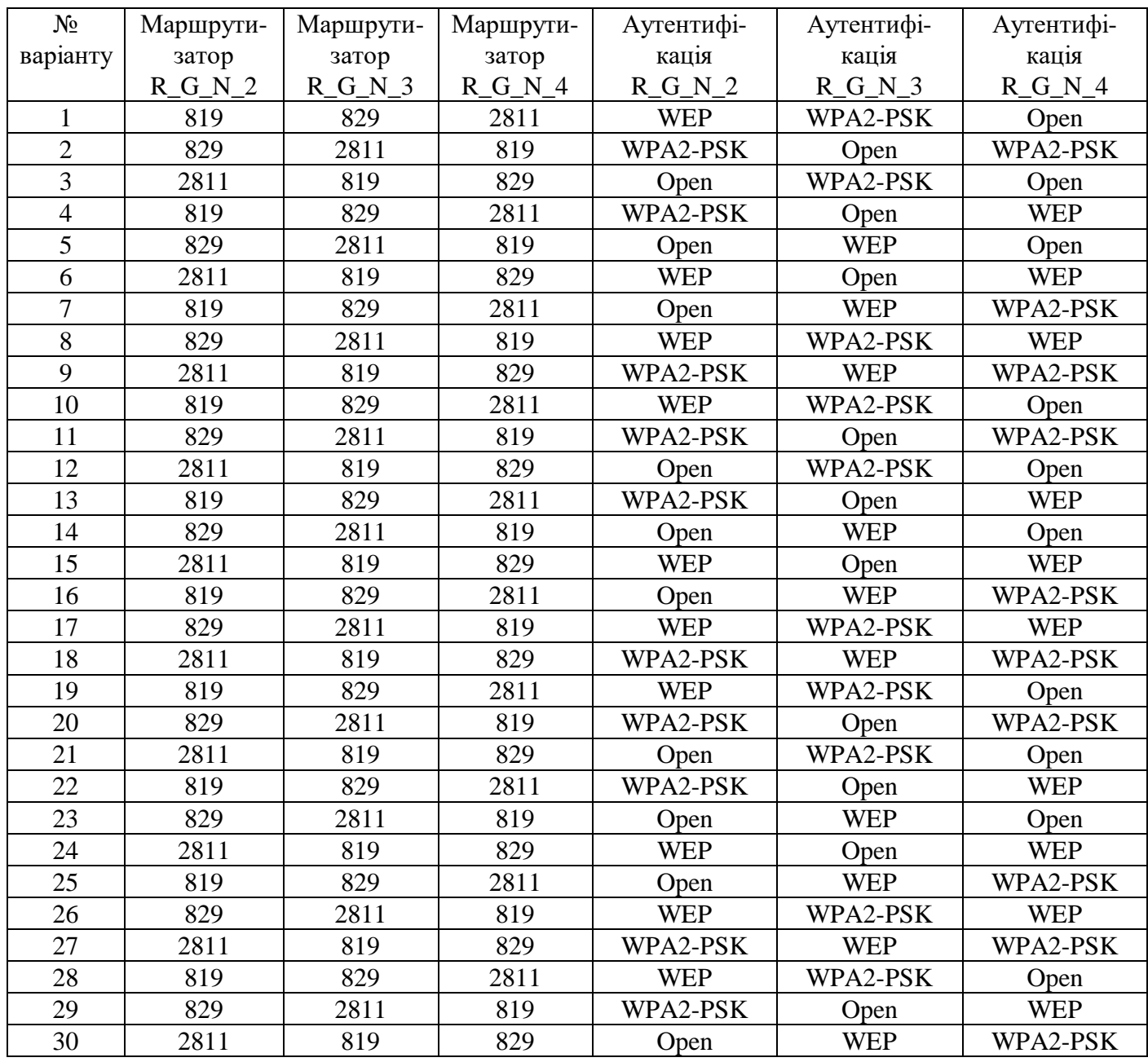

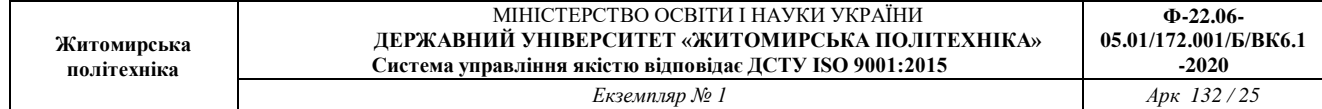

# **Механізм адресації кінцевих вузлів локальних мереж**

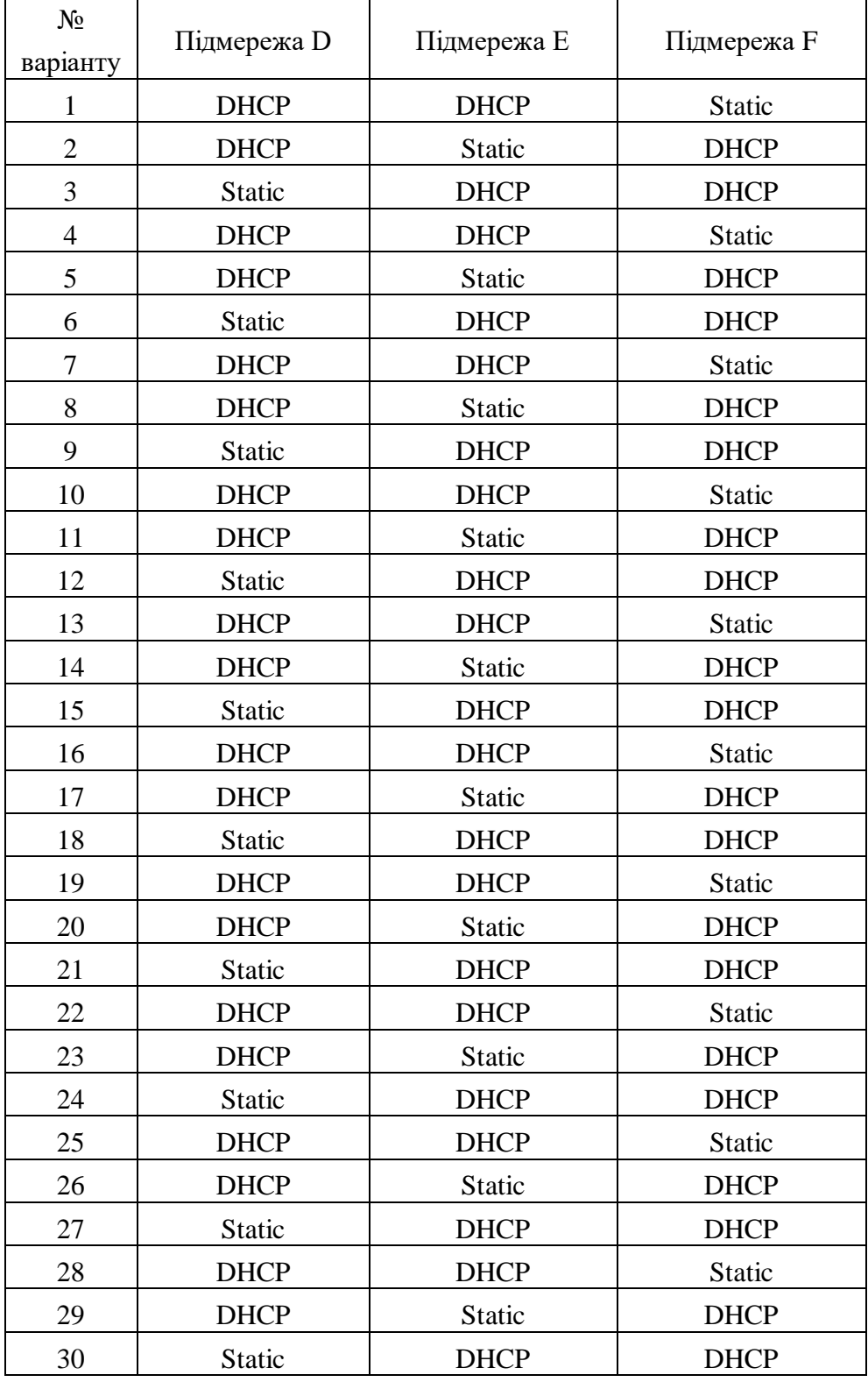

### **Контрольні питання:**

- 1. Які завдання вирішують бездротові мережі?
- 2. Які є стандарти захисту мереж Wi-Fi?
- 3. У чому відмінність між стандартами WEP та WPA?
- 4. У чому відмінність між стандартами WPA та WPA2?
- 5. Який стандарт найбільш оптимальний для використання в дома?
- 6. Який стандарт найбільш оптимальний для використання в великій компанії?
- 7. Яку команду необхідно виконати для налагодження захищеного доступу до Wi-Fi за допомогою WPA-PSK?
- 8. Який безпровідний модуль використовувався для налагодження безпровідної мережі у маршрутизаторі Cisco 2811?
- 9. За допомогою якої команди потрібно входити в сервісний режим на Cisco 819 та 829?
- 10. Як налагодити відкриту безпровідну мережу?